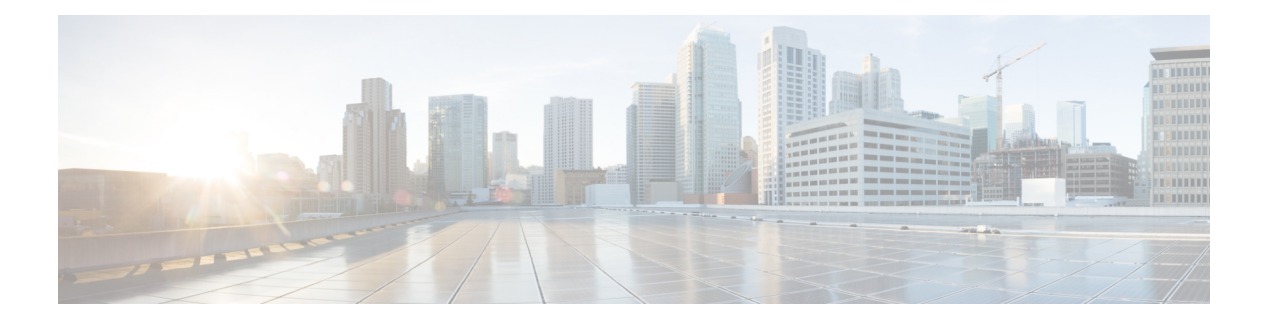

# **AnyConnect HostScan**

AnyConnect ポスチャ モジュールにより、AnyConnect Secure Mobility クライアントはホストに インストールされているオペレーティングシステム、マルウェア対策、ファイアウォールの各 ソフトウェアを識別できます。この情報は、HostScan アプリケーションによって収集されま す。ポスチャ アセスメントでは、ホストに HostScan がインストールされている必要がありま す。

- HostScan [の前提条件](#page-0-0) (1 ページ)
- HostScan [のライセンス](#page-1-0) (2 ページ)
- HostScan [パッケージ](#page-1-1) (2 ページ)
- HostScan [のインストールまたはアップグレード](#page-1-2) (2 ページ)
- HostScan [の有効化または無効化](#page-2-0) (3ページ)
- ASA [で有効になっている](#page-3-0) HostScan バージョンの表示 (4 ページ)
- HostScan [のアンインストール](#page-3-1) (4 ページ)
- グループ ポリシーへの AnyConnect フィーチャ [モジュールの割り当て](#page-4-0) (5 ページ)
- HostScan [の関連マニュアル](#page-6-0) (7 ページ)

# <span id="page-0-0"></span>**HostScan** の前提条件

AnyConnect Secure Mobility Client をポスチャ モジュールととも使用するには、最低でも次のよ うな ASA コンポーネントが必要です。

- ASA 8.4
- $\cdot$  ASDM 6.4

次の AnyConnect 機能は、ポスチャ モジュールをインストールする必要があります。

- SCEP 認証
- AnyConnect テレメトリ モジュール

ポスチャモジュールのインストールでサポートされるオペレーティングシステムについては、 『Supported VPN [Platforms,](https://www.cisco.com/c/en/us/td/docs/security/asa/compatibility/asa-vpn-compatibility.html) Cisco ASA Series』を参照してください。

# <span id="page-1-0"></span>**HostScan** のライセンス

次に、HostScan の AnyConnect ライセンス要件を示します。

- AnyConnect Apex
- AnyConnect VPN Only

# <span id="page-1-1"></span>**HostScan** パッケージ

HostScan パッケージを ASA にスタンドアロン パッケージ **hostscan-version.pkg** としてロード することができます。このファイルには、HostScanソフトウェアとともに、HostScanライブラ リおよびサポート表が含まれています。

# <span id="page-1-2"></span>**HostScan** のインストールまたはアップグレード

この手順では、ASA のコマンドライン インターフェイスを使用して HostScan パッケージをイ ンストールまたはアップグレードし、有効にします。

### 始める前に

 $\mathscr{P}$ 

HostScan バージョン 4.3.x 以前から 4.6.x 以降にアップグレードしようとしている場合、以前に 確立した既存の AV/AS/FW DAP ポリシーおよび LUA スクリプトがすべて HostScan 4.6.x 以降 と非互換であるという事実に起因するエラー メッセージが表示されます。 (注)

設定を適応させるために実行する必要があるワンタイム移行手順が存在します。この手順で は、このダイアログボックスを閉じて、この設定を保存する前に HostScan 4.4.x と互換になる ように設定を移行します。この手順を中止し、『[AnyConnect](https://www.cisco.com/c/en/us/td/docs/security/asa/migration/guide/HostscanMigration43x-46x.html) HostScan 4.3.x to 4.6.x Migration [Guide](https://www.cisco.com/c/en/us/td/docs/security/asa/migration/guide/HostscanMigration43x-46x.html)』で詳細な手順を参照してください。つまり、移行するにはASDMDAPのポリシーペー ジに移動して、互換性のない AV/AS/FW 属性を確認して手動で削除してから、LUA スクリプ トを確認し、書き換える必要があります。

- ASA にログオンし、グローバル コンフィギュレーション モードを開始します。グローバ ル コンフィギュレーション モードでは、ASA は hostname(config)# プロンプトを表示しま す。
- hostscan\_version-k9.pkg ファイルを ASA にアップロードします。

手順

ステップ **1** webvpn コンフィギュレーション モードを開始します。

例:

hostname(config)# **webvpn**

ステップ **2** HostScanイメージとして指定するパッケージのパスを指定します。スタンドアロンのHostScan パッケージ、またはAnyConnectセキュアモビリティクライアントパッケージをHostScanパッ ケージとして指定することができます。

*hostscan image path*

例:

ステップ **3** 前の手順で指定した HostScan イメージを有効にします。

例:

ASAName(webvpn)#**hostscan enable**

ステップ **4** 実行コンフィギュレーションをフラッシュメモリに保存します。新しいコンフィギュレーショ ンがフラッシュ メモリに正常に保存されると、[OK] メッセージが表示されます。

例:

hostname(webvpn)# **write memory**

ステップ **5**

# <span id="page-2-0"></span>**HostScan** の有効化または無効化

これらのコマンドは、ASA のコマンドライン インターフェイスを使用して、インストール済 みの HostScan イメージを有効または無効にします。

### 始める前に

ASA にログオンし、グローバル コンフィギュレーション モードを開始します。グローバル コ ンフィギュレーション モードでは、ASA は hostname(config)# プロンプトを表示します。

手順

ステップ1 webvpn コンフィギュレーション モードを開始します。

## 例:

### **webvpn**

ステップ **2** ASA からスタンドアロンの HostScan イメージがアンインストールされていない場合、このイ メージを有効にします。

#### **hostscan enable**

- ステップ **3** インストールされているすべての HostScan パッケージの HostScan を無効にします。
	- 有効になっている HostScan イメージをアンインストールする前に、このコマンドを 使用して、HostScan を無効にする必要があります。 (注)

**no hostscan enable**

# <span id="page-3-0"></span>**ASA** で有効になっている **HostScan** バージョンの表示

この手順では、ASAのコマンドラインインターフェイスを使用して、有効になっているHostScan のバージョンを特定します。

### 始める前に

ASA にログインし、特権 EXEC モードを開始します。ASA の特権 EXEC モードでは、表示さ れるプロンプトは hostname# となります。

## 手順

ASA 上で有効になっている HostScan のバージョンを表示します。

**show webvpn hostscan**

# <span id="page-3-1"></span>**HostScan** のアンインストール

HostScanパッケージをアンインストールすると、ASDMインターフェイス上のビューから削除 されます。これにより、HostScan が有効になっている場合でも ASA による HostScan パッケー ジの展開が回避されます。HostScanをアンインストールしても、HostScanパッケージはフラッ シュ ドライブから削除されません。

### 始める前に

ASA にログオンし、グローバル コンフィギュレーション モードを開始します。グローバル コ ンフィギュレーション モードでは、ASA は hostname(config)# プロンプトを表示します。

手順

ステップ **1** webvpn コンフィギュレーション モードを開始します。

**webvpn**

ステップ **2** アンインストールする HostScan イメージを無効にします。

### **no hostscanenable**

ステップ **3** アンインストールする HostScan イメージへのパスを指定します。スタンドアロンの HostScan パッケージが HostScan パッケージとして指定されている場合があります。

**no hostscan image** *path*

例:

hostname(webvpn)#**no hostscan image disk0:/hostscan-3.6.0-k9.pkg**

ステップ **4** 実行コンフィギュレーションをフラッシュメモリに保存します。新しいコンフィギュレーショ ンがフラッシュ メモリに正常に保存されると、[OK] メッセージが表示されます。

**write memory**

# <span id="page-4-0"></span>グループ ポリシーへの **AnyConnect** フィーチャ モジュー ルの割り当て

次の手順で、AnyConnect フィーチャ モジュールとグループ ポリシーを関連付けます。VPN ユーザが ASA に接続するときに、ASA はこれらの AnyConnect フィーチャ モジュールをエン ドポイント コンピュータにダウンロードしてインストールします。

## 始める前に

ASA にログオンし、グローバル コンフィギュレーション モードを開始します。グローバル コ ンフィギュレーション モードでは、ASA は hostname(config)# プロンプトを表示します。

#### 手順

ステップ **1** ネットワーク クライアント アクセス用の内部グループ ポリシーを追加します。

**group-policy** *name* **internal**

例:

hostname(config)# **group-policy PostureModuleGroup internal**

ステップ **2** 新しいグループ ポリシーを編集します。このコマンドを入力した後は、グループ ポリシー コ ンフィギュレーション モードのプロンプト hostname(config-group-policy)# が表示されます。

#### **group-policy** *name* **attributes**

例:

### **hostname(config)# group-policy PostureModuleGroup attributes**

ステップ **3** グループポリシーwebvpnコンフィギュレーションモードを開始します。このコマンドを入力 した後は、次に示す ASA のプロンプトが表示されます。hostname(config-group-webvpn)#

**webvpn**

ステップ **4** グループ内のすべてのユーザに AnyConnect フィーチャ モジュールがダウンロードされるよう に、グループ ポリシーを設定します。

### **anyconnect modules value** *AnyConnect Module Name*

anyconnect module コマンドの value には、次の値の 1 つ以上を指定することができます。複数 のモジュールを指定する場合は、値をカンマで区切ります。

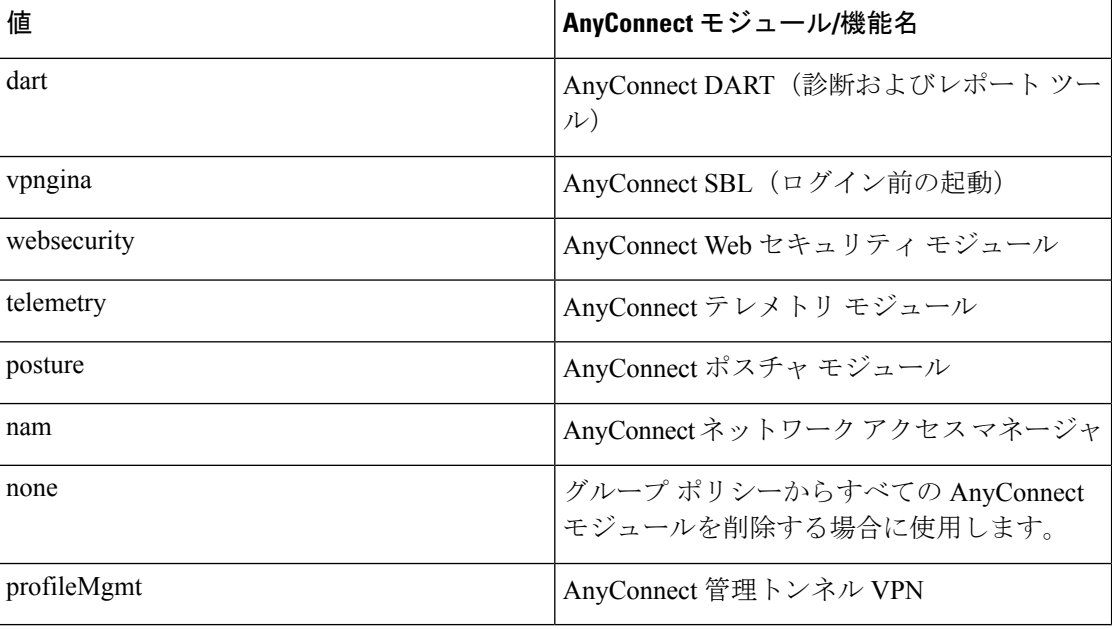

# 例:

hostname(config-group-webvpn)# **anyconnect modules value websecurity,telemetry,posture**

モジュールの1つを削除するには、保持したいモジュールの値だけを指定したコマンドを再送 信します。たとえば、このコマンドは Web セキュリティ モジュールを削除します。

hostname(config-group-webvpn)# **anyconnect modules value telemetry,posture**

ステップ **5** 実行コンフィギュレーションをフラッシュ メモリに保存します。

新しいコンフィギュレーションが正常にフラッシュ メモリに保存されると、[OK] というメッ セージが表示され、次に示すASAのプロンプトが表示されます。hostname(config-group-webvpn)#

**write memory**

# <span id="page-6-0"></span>**HostScan** の関連マニュアル

HostScan がエンドポイント コンピュータからポスチャ クレデンシャルを収集した後は、情報 を活用するために、ダイナミック アクセス ポリシーの設定、Lua の式の使用などのサブジェ クトを理解する必要があります。

これらのトピックの詳細については、『Cisco Adaptive Security Device Manager [Configuration](http://www.cisco.com/en/US/products/ps6121/products_installation_and_configuration_guides_list.html) [Guides](http://www.cisco.com/en/US/products/ps6121/products_installation_and_configuration_guides_list.html)』を参照してください。また、AnyConnect クライアントでの HostScan の動作の詳細に ついては、『Cisco *AnyConnect Secure Mobility Client Administrator Guide*』を参照してください。

**HostScan** の関連マニュアル

I